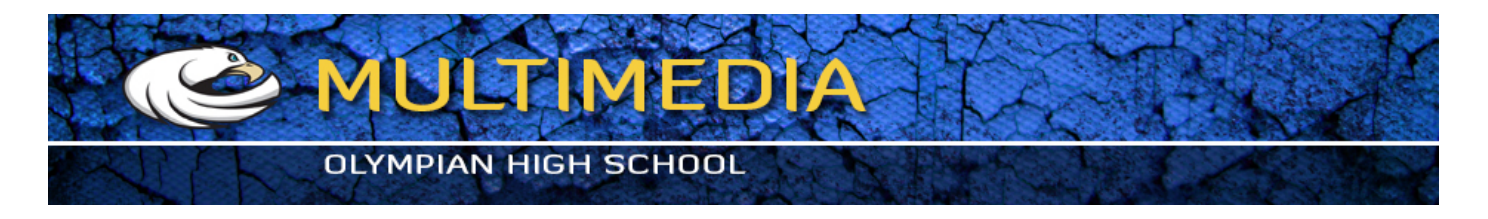

## **Selection Tools**

The shortcut key for the marquee tools is M and Shift M toggles the rectangular and elliptical marquee tools. Here are some additional shortcuts for the marquee tools. Try each one:

- 1. Holding down the **SHIFT** key while dragging a selection marquee constrains the selection to a square or circle.
- 2. Holding down the **SHIFT** key while dragging a selection marquee when an existing selection is active adds to the selection.
- 3. Holding down the **OPTION key** while dragging a selection marquee when an existing selection is active subtracts from the selection.
- 4. Holding down the **OPTION key** while dragging a selection marquee creates the selection from the center out from where you initially clicked.
- 5. The **SHIFT** key and **OPTION** modifier keys can be used together when making an initial selection to constrain proportions and draw from the center.
- 6. The **SHIFT** and **OPTION** modifier keys can be used together when another selection is active to create a selection from the intersection (the areas where the two selections overlap).
- 7. To reposition a selection while you are in the process of drawing it, hold down the spacebar. As long as the spacebar is held down you can move your selection, when you let up on the space bar you can go back to drawing your selection. The selection will not be finalized until you release the mouse button.
- 8. You can move a selection after it has been finalized by moving the cursor inside the selection marquee as long as the marquee tool is active. The cursor will change and then you can click and drag the marquee into a new position. You can also use the arrows on your keyboard to reposition a selection.
- **9. COMMAND** > **A** selects the entire image.
- 10 **COMMAND** >D removes the selection.
- 11. **SHIFT > COMMAND > I** inverts the selection.
- 12. **COMMAND** > H acts as a toggle to hide the marquee but preserves the selection. Choose HIDE EXTRAS in the pop up menu
- 13. The marquee tools have some options you can access by clicking with the CONTROL key to bring the options window up. You can adjust the feathering, anti-aliasing, and style.
	- A. Feathering lets you fade the edge of the selection.
	- B. Anti-aliasing smoothes out the edges of the selection. You'll rarely, if ever, need to deactivate this. It will be unavailable for the rectangle selection tool because rectangles always have hard edges.
	- C. When fixed width is chosen you can enter a width and height in pixels and just click once to make a selection of that exact size.

## **EXERCISES:**

1. Take some time now to try all these options using the marquee selection tools.

2. Create unusual shape with rectangular and elliptical marquee tools. Select some parts and fill them with different colors.

- 3. Create layers (Edit>Copy and Edit>Paste) and apply Styles.
- 4. Make a use of layer properties.
- 5. Open truck.jpg file from selection subfolder of exercises\_photoshop folder

Your assignment is to reconstruct this image by using a number of selection tools (elliptical, rectangular and single row marquee tool, lasso tool and polygonal lasso tool)

When completed, you're welcome to add more artistic elements to the picture.

Hold **SHIFT key** to add to the selection, and **OPTION key** to subtract